# **MISURE DI SICUREZZA**

#### PERICOLO<sup>.</sup>

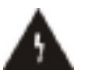

Il simbolo del fulmine con Attenzione: l'estremità a freccia contenuto in un triangolo equilatero intende segnalare all'utente la presenza di "tensione pericolosa" e prevenire il esclusivamente a rischio di scosse elettriche.

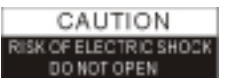

per ridurre il rischio di scosse elettriche non aprire la scatola dell'apparecchiatura. Per l'assistenza rivolgersi personale qualificato.

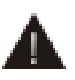

Il punto esclamativo all'interno di un triangolo equilatero intende segnalare all'utente operazioni ed attività di manutenzione (assistenza) importanti.

**ATTENZIONE**: non usare questa apparecchiatura STB laddove esiste la possibilità di contatto con l'acqua o di immersione in acqua. Non usare in prossimità di vasi di fiori, lavandini, lavelli della cucina, catini per il bucato, piscine, ecc.

**ATTENZIONE**: non mettere candele o lampade sulla scatola dell'apparecchiatura, poiché esiste rischio di incendio.

**ATTENZIONE**: l'unità deve essere collegata esclusivamente ad alimentazione elettrica del tipo descritto nelle istruzioni per l'uso o come indicato sull'unità. Se non siete sicuri del tipo di alimentazione elettrica che avete in casa vostra (per esempio 120 o 230 V), consultate il vostro rivenditore locale o l'azienda di fornitura elettrica della vostra zona.

**ATTENZIONE**: questo prodotto contiene diodi. Non aprire la cabina e non toccare nessun componente nel meccanismo interno. Consultare il proprio rivenditore locale per assistenza tecnica se è necessario aprire.

**Nota: al fine di garantire un uso appropriato del prodotto, leggere attentamente questo manuale d'uso e conservarlo per successive consultazioni.** 

**Nota**: questo prodotto contiene diodi. Non aprire la cabina per evitare che l'unità venga esposta direttamente alle radiazioni.

**Pulizia dell'unità**: dopo avere spento l'unità potete pulire la cabina, il pannello ed il telecomando con un panno morbido leggermente inumidito con una soluzione detergente delicata.

**Dispositivi aggiuntivi**: non aggiungere mai nessun elemento e/o apparecchiatura senza il consenso del costruttore, poiché tali aggiunte possono causare incendi, scosse elettriche o altre lesioni personali

**Posizionamento**: sulla scatola dell'apparecchiatura sono previste delle fenditure e delle aperture di ventilazione come protezione contro surriscaldamento. Non bloccare queste aperture e non permettere che vengano bloccate perché l'STB è stato messo su un letto o su un divano, o su superfici analoghe. Non posizionare l'apparecchiatura su un radiatore o regolatore di temperatura.

**Protezione del cavo di alimentazione**: posizionare il cavo elettrico lontano da dove si cammina, dove non è possibile che venga calpestato. Prestare particolare attenzione ai cavi in prossimità delle spine, delle scatole di trasmissione ed al punto in cui escono dall'unità.

**Penetrazione di liquidi e di oggetti**: non infilare mai nessun oggetto di nessun tipo in questa apparecchiatura STB attraverso le aperture poiché possono entrare in contatto con zone pericolose sotto tensione o mandare in corto circuito parti che potrebbero causare incendi o procurare scosse elettriche. Non rovesciare mai nessun liquido sull'apparecchiatura STB.

**Nota**: è possibile che si formi dell'umidità sull'obiettivo quando ci si trova nelle seguenti condizioni:

- $\varnothing$  Quando l'unità viene spostata all'improvviso da un ambiente freddo o da un luogo con aria condizionata in un posto caldo.
- $\emptyset$  Immediatamente dopo che è stato acceso un riscaldamento.
- Ø In un locale con presenza di vapore o molto umido.

Se entra umidità nell'unità, l'unità potrebbe non funzionare correttamente. Per risolvere questo problema, accendere l'alimentazione (Power) ed aspettare circa due ore affinché l'umidità evapori.

**Sostituzione di parti**: quando si devono sostituire degli elementi, l'utente deve assicurarsi che il tecnico usi i pezzi di ricambio specificati dal costruttore o aventi le stesse caratteristiche dei pezzi originali. La sostituzione con parti di ricambio non autorizzate può sottoporre l'unità a rischio di incendio, scossa elettrica o altri pericoli.

**Controllo di sicurezza**: dopo che tutti i lavori di manutenzione e le riparazioni sono state effettuate, l'utente deve richiedere al tecnico che esegue l'assistenza di eseguire un controllo di sicurezza generale al fine di assicurarsi che la macchina sia in buone condizioni.

# **INDICE**

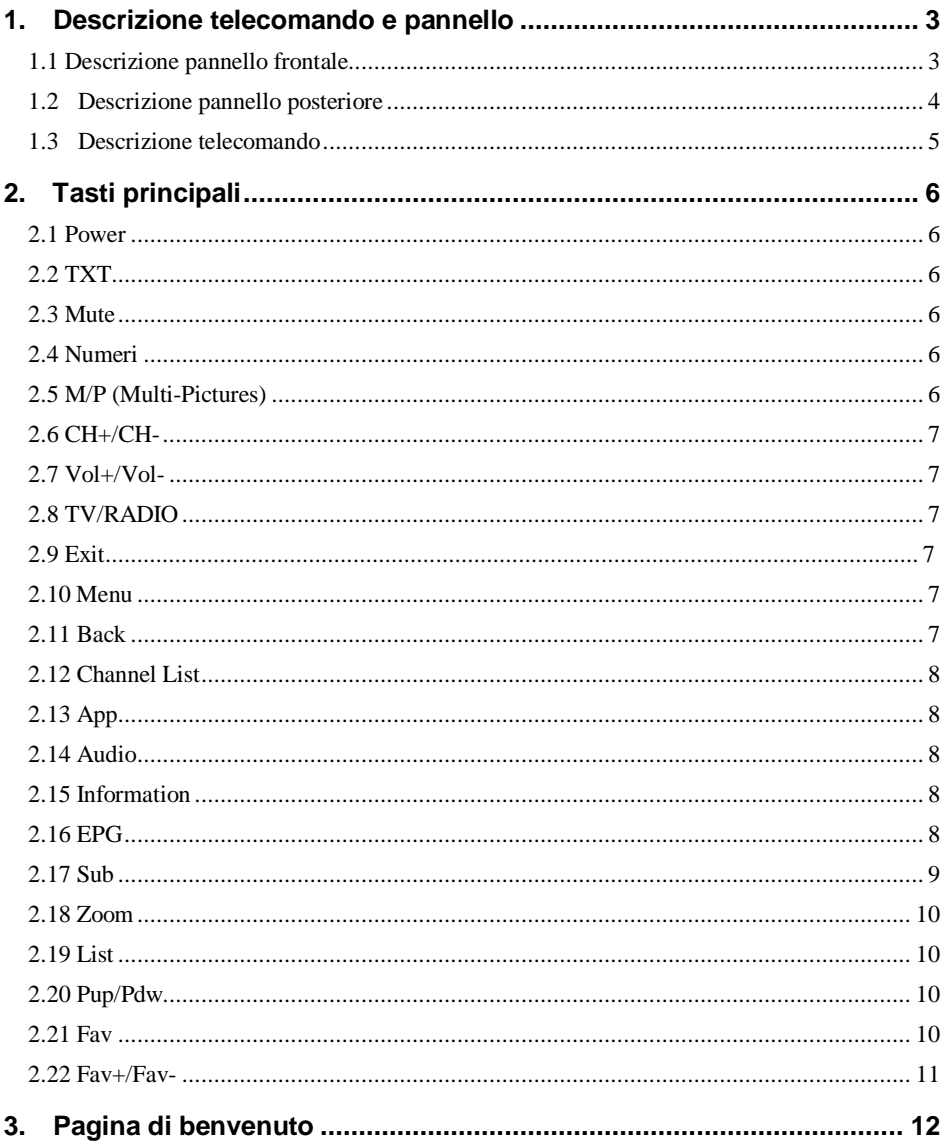

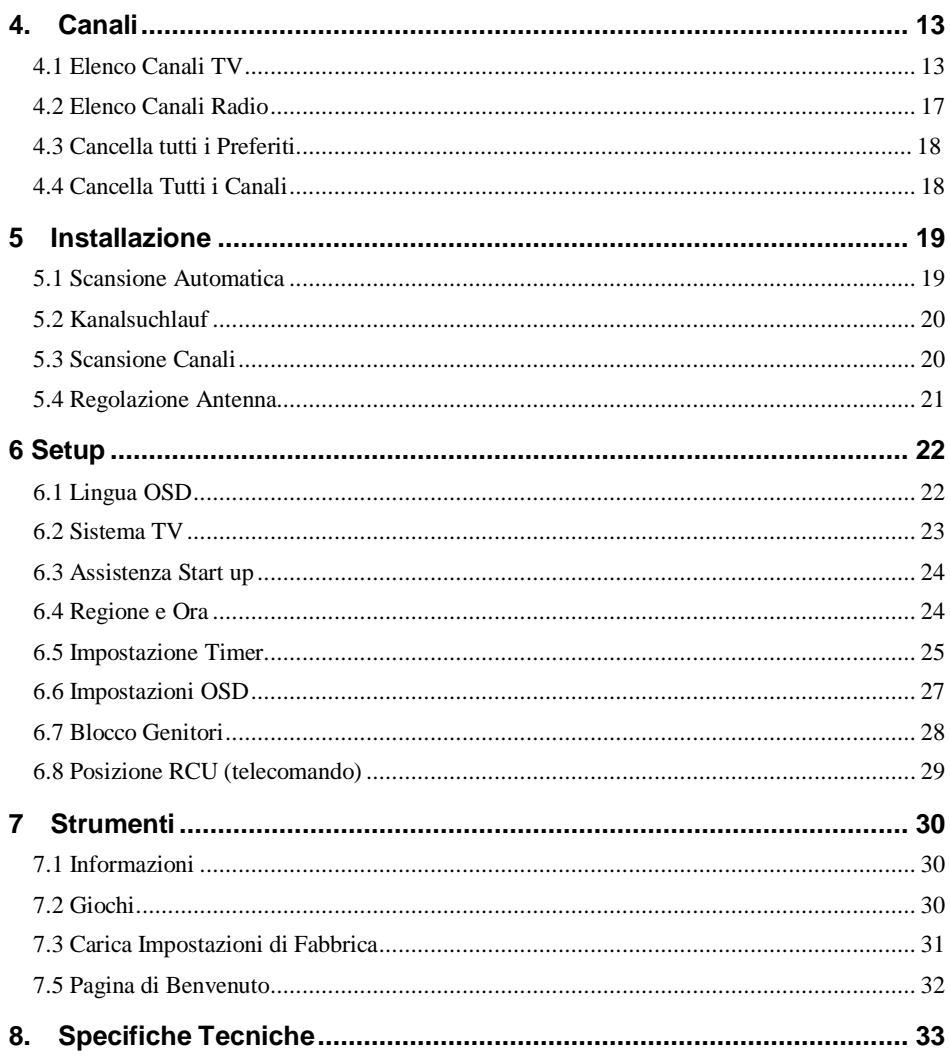

# **1. Descrizione telecomando e pannello**

### **1.1 Descrizione pannello frontale**

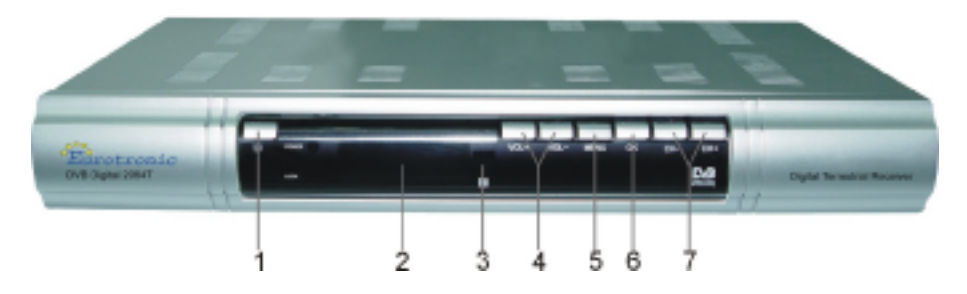

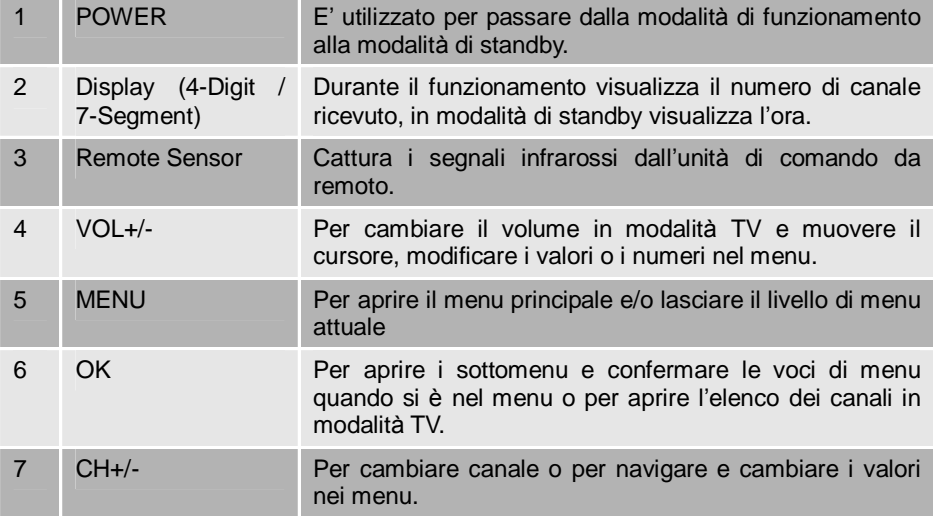

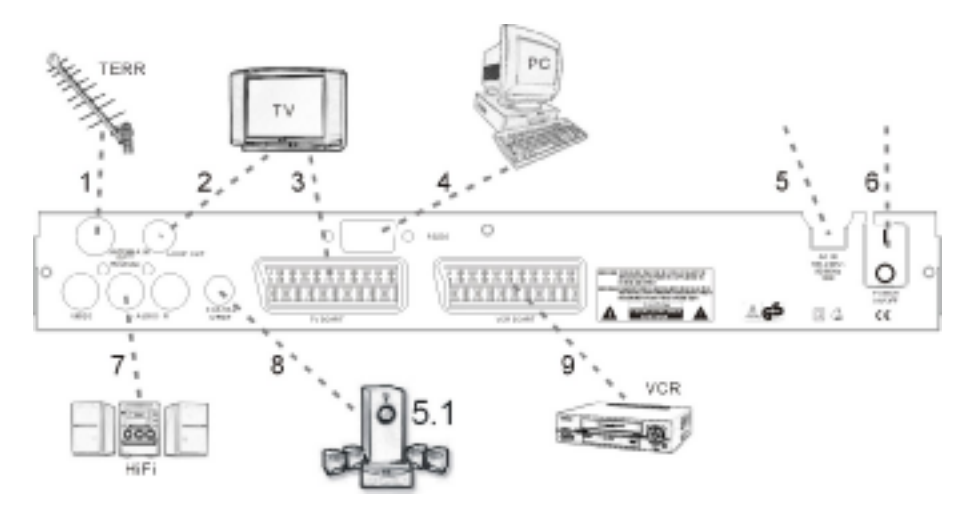

# **1.2 Descrizione pannello posteriore**

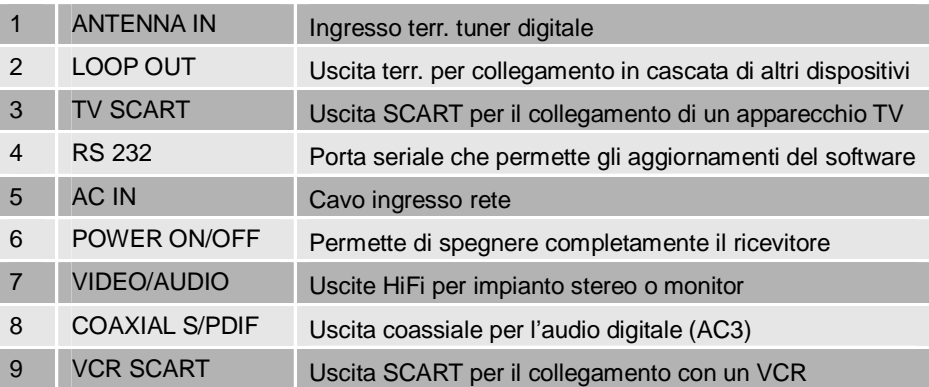

#### **1.3 Descrizione telecomando**

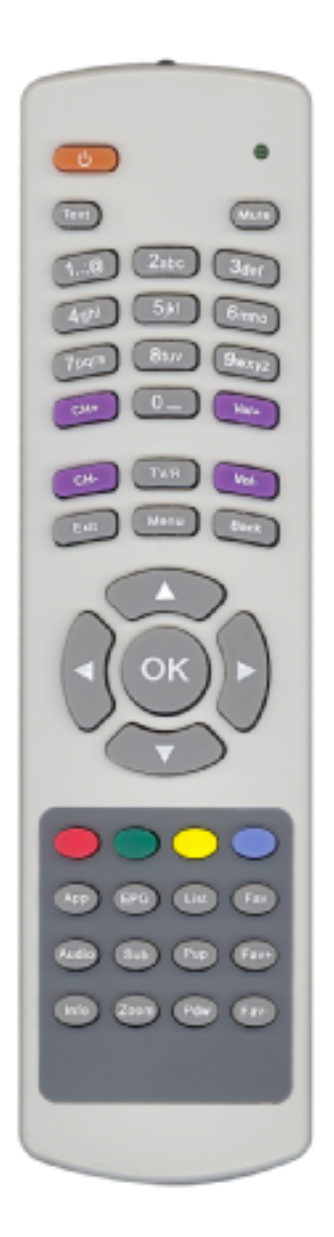

# **2. Tasti principali**

#### **2.1 Power**

- 1. Premere il tasto [Power] per passare dalla modalità TV alla modalità **Standby**
- 2. In modalità Standby premere ancora il tasto [Power] per tornare alla modalità TV. Sarà mostrato l'ultimo canale attivo.
- 3. Per spegnere completamente l'apparecchiatura STB premere il tasto di accensione principale (Power).

#### **2.2 TXT**

- 1. Premere il tasto [TXT] in modalità TV per aprire la pagina teletext. Questo servizio dipende dal provider del canale.
- 2. Se il canale non supporta le informazioni teletext comparirà sul monitor il messaggio "Nessuna informazione Teletext".

#### **2.3 Mute**

- 1. Premere il tasto [Mute] per eliminare l'audio. Sul monitor comparirà un simbolo che indica l'esclusione del suono.
- 2. Per riattivare l'audio premere nuovamente il tasto [Mute].

#### **2.4 Numeri**

In modalità TV è possibile inserire direttamente il numero del canale con il telecomando e confermare il numero con il tasto OK per passare al canale desiderato.

#### **2.5 M/P (Multi-Pictures)**

A schermo pieno premere il tasto [0] per accedere alla modalità Multi Immagine come segue:

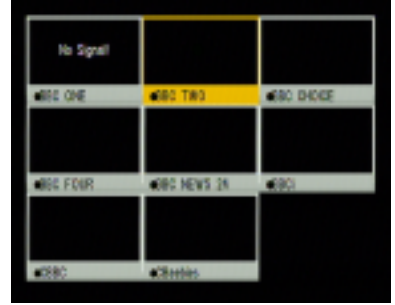

- 1. In modalità Multi Immagine lo schermo visualizzerà 9 finestre (statiche) di anteprima dei canali attuali. Soltanto il programma la cui anteprima è evidenziata può essere visto normalmente.
- 2. Premere i tasti [▲/▼/◄/►] per evidenziare ciascuna anteprima di programma. Soltanto il programma la cui anteprima è evidenziata può essere visto normalmente.
- 3. Quando l'evidenziazione si trova sull'anteprima del programma che si desidera vedere, premere il tasto [OK] per visualizzarlo a schermo pieno.
- 4. Premere il tasto [Exit] per tornare allo schermo pieno.

#### **2.6 CH+/CH-**

In modalità TV premere [Channel Up/Channel Down] per cambiare canale.

#### **2.7 Vol+/Vol-**

In modalità TV premere [Volume Up/Volume Down] per regolare il volume.

#### **2.8 TV/RADIO**

In modalità TV premere [TV/RADIO] per passare alla modalità radio. In modalità radio premere [TV/RADIO] per tornare alla modalità TV.

#### **2.9 Exit**

Con il tasto [Exit] è possibile uscire dal menu in cui ci si trova.

#### **2.10 Menu**

Con il tasto Menu è possibile entrare nel menu o uscire dal menu in cui ci si trova.

#### **2.11 Back**

Premendo il tasto [Back] ci si sposta dal canale attuale all'ultimo canale selezionato.

#### **2.12 Channel List**

- 1. Premendo il tasto "OK" a schermo pieno è possibile accedere all'elenco dei canali. Fare riferimento alla sezione Elenco Canali TV per informazioni più dettagliate.
- 2. Nel menu "Elenco Canali" premere il tasto [OK] per vedere il canale visualizzato.

#### **2.13 App**

Nessuna funzione.

#### **2.14 Audio**

- 1. In modalità TV premere il tasto [Audio] per aprire la finestra di Modalità Audio.
- 2. Selezionare la voce che si vuole regolare con [▲/▼] e modificare il valore con [Volume Up/Down].
- 3. Premere il tasto[ Exit] per uscire.

#### **2.15 Information**

In modalità TV, premendo il tasto [INFO] è possibile aprire uno schermo di informazioni. La finestra mostra i parametri del canale attuale.

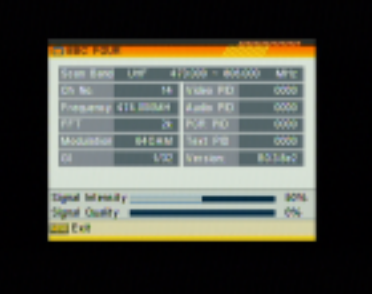

#### **2.16 EPG (elektronischer Programmführer)**

1. L'apparecchio STB ha una Guida Elettronica ai Programmi (EPG) che consente di navigare nei canali attraverso tutte le possibili opzioni di visualizzazione. La EPG fornisce informazioni quali per esempio i listati dei canali e gli orari di inizio e di fine per tutti i canali disponibili.

Premere [EPG] per visualizzare lo schermo EPG.

9

2. Premendo il tasto [OK] è possibile vedere il canale attuale a pieno schermo

- 3. Premendo il tasto [1] è possibile visualizzare tutte le informazioni sulla programmazione del canale selezionato. La finestra appare come illustrato a destra:
- 4. Premendo il tasto [2] è possibile visualizzare le informazioni di dettaglio del canale attuale. La finestra è come quella illustrata a destra:

5. Premendo il tasto [2] nella finestra della programmazione e di dettaglio è possibile aprire direttamente la finestra del timer. Questa operazione consente di aggiungere in modo veloce il programma selezionato ad un timer.

**2.17 Sub** 

Premendo il tasto [Sub] è possibile impostare i sottotitoli su on/off.

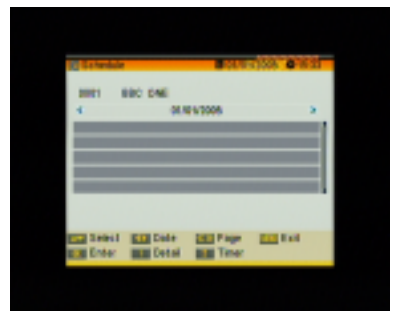

**BETHING BETH** 

**MAI ONE** 

**STRAW COLLAR** 

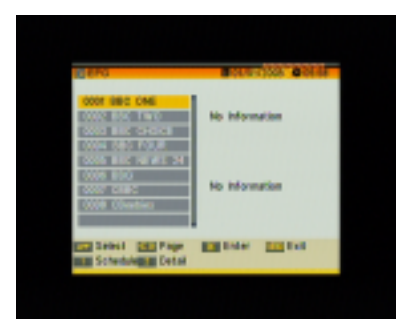

#### **2.18 Zoom**

- 1. Il tasto [Zoom] permette di ingrandire una certa area delle immagini visualizzate sullo schermo attuale
- 2. Premendo il tasto [Zoom] l'immagine si ingrandirà di x1, x2, x4, x6, x8, x12, x16.
- 3. Con l'immagine in "x2 ~x16" centrare l'immagine [▲/▼/◄/►] che si vuole vedere.

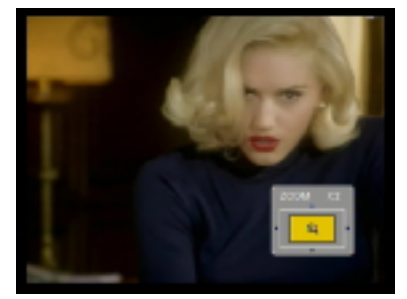

4. In modalità Zoom premere [Exit] per chiudere la finestra di "Zoom".

#### **2.19 List**

- 1. In modalità TV premere il tasto [List] per escludere la visualizzazione. Il suono del canale resterà attivo.
- 2. Premere [Pause] per riattivare la visualizzazione nel momento desiderato.

#### **2.20 Pup/Pdw**

A schermo pieno, premendo [Page Up / Page Down] si può passare da un gruppo all'altro.

#### **2.21 Fav**

- 1. In modalità TV premere il tasto [Fav] per visualizzare la finestra del Gruppo Preferito sullo schermo come mostra la figura accanto.
- 2. Nella finestra del Gruppo Preferito è possibile selezionare il canale preferito che si desidera con i tasti [▲/▼] e confermare con OK per accedervi. Nei gruppi più grandi è possibile navigare con Page Up/Page Down.
- 3. Con i tasti [◄/►] è possibile selezionare diversi Gruppi Preferiti.
- 4. Premere[ Exit] per chiudere la finestra del Gruppo Preferito.

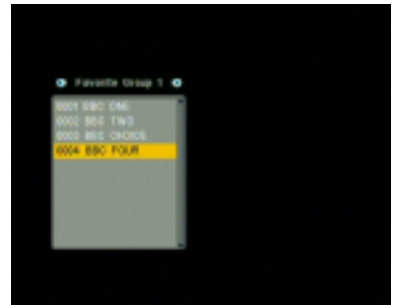

#### **2.22 Fav+/Fav-**

- 1. In modalità TV premere i tasti [Fav +/-] per spostarsi tra i canali preferiti direttamente nel Gruppo Preferiti.
- 2. La sequenza dei canali preferiti segue la sequenza dell'elenco nel rispettivo Gruppo Preferiti.

# **3. Pagina di benvenuto**

1. La prima volta che si accende il dispositivo verrà visualizzata la pagina di benvenuto come illustrato qui sotto. Questa pagina di benvenuto serve

soltanto per facilitare le operazioni quando si usa il dispositivo per la prima volta. L'utente può effettuare le impostazioni anche in menu principale/strumenti/pagina di benvenuto.

- 2. Premere i tasti [▲/▼] per spostarsi ed evidenziare.
- **STANT ES GAN**
- 3. Premere i tasti [◄/►] per modificare le impostazioni.
- 4. Dopo avere impostato i parametri evidenziare "Scansione Automatica", dopodichè premere [OK] per iniziare la scansione.

Spostarsi ed evidenziare "Menu Principale", premere [OK] per accedere al menu principale.

# **4. Canali**

Premere [Menu] in modalità TV per accedere al menu principale.

- 1. Premere [▲/▼] per selezionare la voce di menu tra Canali, Installazione, Setup e Tools.
- 2. Premere [OK] per entrare nella voce selezionata.

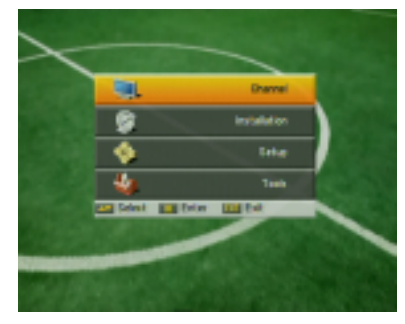

Nel menu Canali:

- 1. Premere [▲/▼] per selezionare la voce di menu desiderata tra Elenco Canali TV, Elenco canali Radio, Cancella tutti i Preferiti e Cancella tutti i Canali.
- 2. Premere[ OK] per entrare nella voce selezionata.

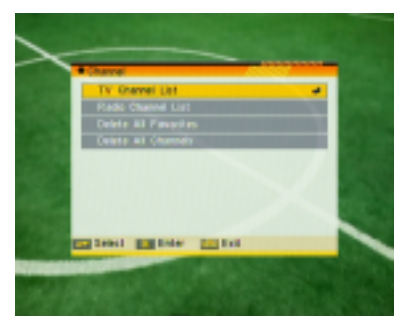

### **4.1 Elenco Canali TV**

Quando si accede al menu "Elenco Canali TV" si visualizzerà una schermata come illustrato sulla destra.

- 1. E' possibile spostarsi ed evidenziare le voci premendo il tasto [Up/Down] e premere [OK] per visualizzare il programma selezionato nella finestra di anteprima che si trova sulla destra.
- 2. E' possibile premere [Page Up/Page Down] per attivare la funzione di Page Up / Page Down.

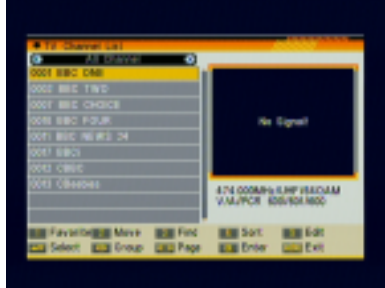

3. E' possibile utilizzare i tasti [◄/►] per cambiare "Gruppo".

- 4. E' possibile premere i tasti[ Menu] o [Exit] per accedere alla modalità pieno schermo.
- 5. Premendo i tasti numerici [1] ~ [5] è possibile attivare la rispettiva funzione nell'"Elenco Canali".

#### **4.1.1** Preferiti

- 1. Premendo il tasto numerico [1] è possibile aprire la finestra "Preferiti" come illustrato a destra.
- 2. E' possibile muoversi tra 8 gruppi preferiti ed evidenziare ciascuno di essi con il tasto [▲/▼] ; premere [OK] per aggiungere il contrassegno di preferito a destra del gruppo preferito selezionato.

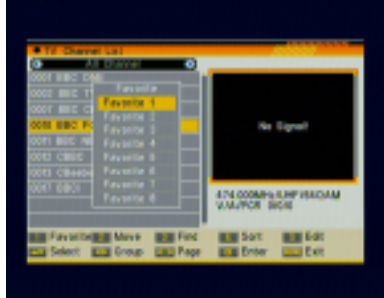

- 3. Premendo nuovamente [OK] sul gruppo preferito contrassegnato è possibile cancellare il contrassegno di preferenza.
- 4. Dopo avere apposto il contrassegno, premendo [Exit] è possibile tornare alla finestra "Elenco Canali TV". Verrà mostrato un marchio di preferenza accanto al canale contrassegnato. Premendo il tasto [Exit] il sistema mostrerà un box di messaggio dove si chiede se si vuole salvare oppure no.

#### **4.1.2 Sposta**

- 1. Premendo il tasto [2] comparirà un "contrassegno di spostamento" a destra del canale selezionato, come illustrato qui a destra.
- 2. E' possibile spostare il canale selezionato nella posizione desiderata premendo i tasti [▲/▼]. Per confermare la propria scelta premere [OK].

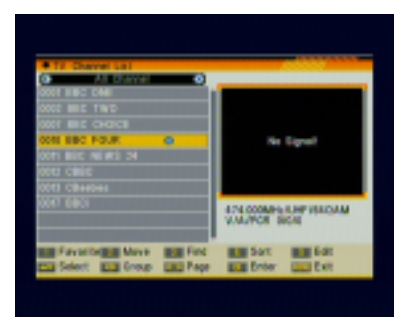

#### **4.1.3 Trova**

- 1. Premendo il tasto [3] è possibile aprire la finestra di "Trova" come illustrato a destra. E' possibile premere i tasti da [0] a [9] per inserire lettere o numeri nella finestra di dialogo. Ogni volta che si preme un tasto numerico cambierà la lettera o il numero. Per esempio, ogni volta che si preme il tasto [2] verrà visualizzato "a"->"b"->"c"->"a"->"b"->"c"->"2"->"a"->
- 2. Dopo avere inserito tutti i caratteri, l'elenco di programmi sulla sinistra cercherà il canale in base a quanto inserito e visualizzerà il canale trovato.
- 3. Premendo il tasto [Exit] si chiude la finestra di "Trova" ed è possibile selezionare i canali direttamente dall'elenco dei canali.

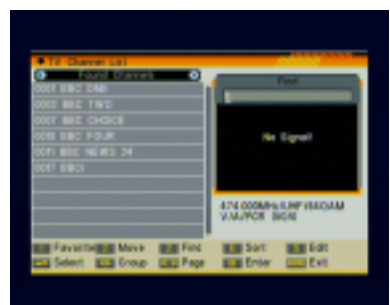

#### **4.1.4 Sortieren**

- 1. Premendo il tasto [4] è possibile aprire la finestra "Ordina" come illustrato a destra. Sono disponibili cinque modalità di ordinamento. E' possibile premere i tasti [▲/▼]per evidenziare le voci e premere [OK] per confermare la propria selezione.
- 2. Le cinque modalità di ordinamento sono le seguenti:

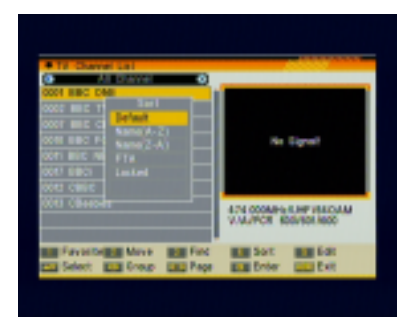

- ² Default: ordinare per risultato della scansione.
- ² Nome (A-Z): mettere in ordine alfabetico A-Z, ignorando il simbolo "\$".
- ² Nome (Z-A): mettere in ordine alfabetico Z-A, ignorando il simbolo"\$".
- ² FTA: trovati tutti i canali gratuiti.
- ² Bloccati: raggruppa tutti i canali bloccati e li elenca alla fine dell'Elenco dei Canali TV .

#### **4.1.5 Modifica**

- 1. Premendo il tasto [5] si aprirà un box di messaggio che chiederà di inserire la password. La password di default è "0000".
- 2. Esistono cinque voci di "Modifica Canale": Cancella, Salta, Blocca, Modifica e Cancella Tutto.
- 3. Premendo [Exit] è possibile uscire dal menu "Modifica Canale".
- 4. Se avete eseguito una delle funzioni 1-5 nel menu "Modifica Canale", il sistema

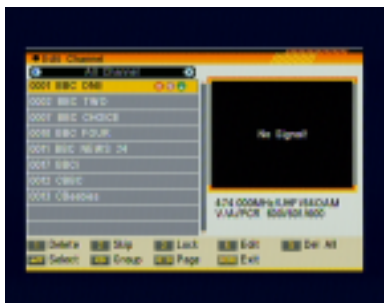

mostrerà un box di messaggio nel quale si chiederà se si vuole salvare oppure no.

#### *4.1.5.1 Cancella*

Premendo il tasto [1] nel menu "Modifica Canale" è possibile apporre un "simbolo di cancellazione" sulla destra del canale evidenziato. Dopo avere salvato ed essere usciti dal menu "Modifica Canale", il canale contrassegnato sarà cancellato.

#### *4.1.5.2 Salta*

Premendo il tasto [2] nel menu "Modifica Canale" è possibile apporre un "simbolo di salta" sulla destra del canale evidenziato. Dopo aver salvato ed essere usciti dal menu "Modifica Canale", il canale sarà saltato quando l'utente cambia i canali mentre si trova in modalità a pieno schermo.

#### *4.1.5.3 Blocca*

Premendo il tasto [3] nel menu "Modifica Canale" è possibile apporre un "simbolo di blocca" sulla destra del canale evidenziato. Dopo avere salvato ed essere usciti dal menu "Modifica Canale", l'apparecchiatura STB chiederà di inserire la password quando si desidera vedere il canale bloccato.

#### *4.1.5.4 Modifica*

Premendo il tasto [4] nel menu "Modifica Canale" è possibile accedere al box di modifica come indicato a destra:

Premendo il tasto [OK] sulla voce Nome è possibile visualizzare la tastiera per modificare il nome del canale selezionato.

Le voci "Video PID", "Audio PID" e "PCR PID" sono in grigio e non possono essere modificate.

Dopo la modifica spostarsi alla voce "Salva" e premere [OK] se si vogliono salvare i valori

modificati ed uscire dalla modalità di "Modifica". Altrimenti spostarsi alla voce "Exit" e premere [OK] per uscire dalla modalità di "Modifica" senza salvare nessuna delle modifiche apportate.

#### *4.1.5.5 Cancella tutto*

- 1. Premendo il tasto numerico [5] nel menu "Modifica Canale" è possibile contrassegnare tutti i canali con il simbolo di cancellazione.
- 2. Premendo nuovamente il tasto [5] è possibile cancellare tutti i simboli di cancellazione.

#### **4.2 Elenco Canali Radio**

Fondamentalmente l'operazione "Elenco Canali Radio" è la stessa dell' "Elenco Canali TV", ma c'è un una differenza: in modalità "Elenco Canali Radio" non c'è informazione video, quindi verrà sempre visualizzato il logo della radio nella finestra di anteprima che si trova sulla destra.

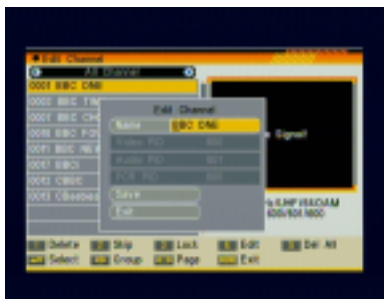

#### **4.3 Cancella tutti i Preferiti**

Nella voce "Cancella tutto":

- 1. sarà visualizzata una finestra di dialogo dove l'utente dovrà inserire la password. La password di default è "0000".
- 2. Se si inserisce la password corretta, sarà visualizzato un box con un messaggio di allerta che chiederà se si vuole cancellare tutto oppure no.

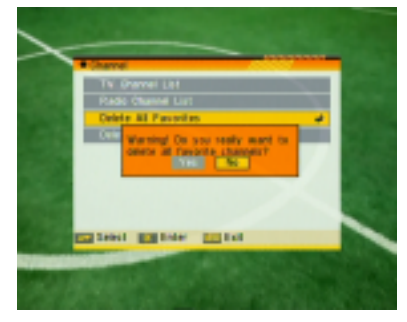

- 3. Se si sceglie "Sì", tutti i canali preferiti saranno cancellati.
- 4. Se si preme il tasto 8Exit[ nei punti 1 e 2 è possibile uscire dalla funzione direttamente senza salvare.

#### **4.4 Cancella Tutti i Canali**

Nella voce "Cancella Tutti":

- 1. sarà visualizzata una finestra di dialogo dove l'utente dovrà inserire la password. La password di default è "0000".
- 2. Se si inserisce la password corretta, sarà visualizzato un box con un messaggio di allerta che chiederà se si vuole cancellare tutto oppure no.
- test present and
- 3. Se si sceglie "Sì", tutti i canali saranno cancellati.
- 4. Se si preme il tasto [Exit] nei punti 1 e 2 è possibile uscire dalla funzione direttamente senza salvare.

#### **?Domande frequenti**

#### **Q: se cancello involontariamente tutti i canali che cosa devo fare?**

#### **A: ci sono due modi per ripristinare:**

- Ø Fare la scansione automatica di tutti i canali nella funzione "Installazione".
- Ø Fare la scansione dei canali nella funzione "Installazione"

# **5 Installazione**

Quando si entra nel menu di "Installazione" sarà visualizzata la schermata illustrata qui a destra:

Nel menu "Installazione'":

- 1. Premere [▲/▼] per selezionare le pagine di menu tra Scansione Automatica, Scansione Canali, Setup Canali e Regolazione Antenna.
- 2. Premere [▲/▼] per selezionare le voci di menu tra quelle disponibili.

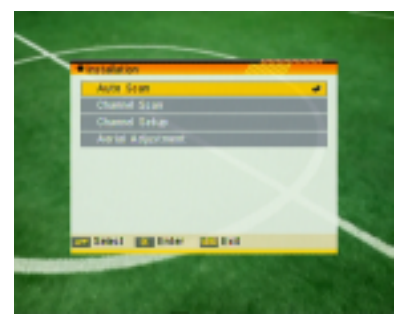

3. Premere il tasto OK per entrare nella voce selezionata.

#### **5.1** Scansione Automatica

Quando si entra nel menu "Scansione Automatica", sarà visualizzata la schermata illustrata qui a destra:

- 1. Per prima cosa selezionare il paese nel menu di setup del sistema / regione e ora / regione
- 2. Nella voce "Modalità Scansione" premere [◄/►] per selezionare Scansione di tutti i canali o Scansione dei soli canali liberi.
- Send Ellinoop Ellinoo Ellino
- 3. Muovere l'evidenziazione sulla voce "Ricerca" e premere il tasto [OK] per iniziare la scansione.
- 4. Nel menu "Scansione Automatica" premere il tasto [Exit] per uscire dalla scansione.

#### **5.2 Kanalsuchlauf**

Wenn Sie in das Menü "Kanalsuchlauf" gehen, sieht der Bildschirm wie rechts dargestellt aus:

- 1. Es gibt zwei Methoden: Sie können Kanäle nach Kanal oder nach Frequenz suchen.
- 2. Wenn Sie im UHF-Band suchen, reicht der Bereich der Kanal-Nr. von 21 bis 69. Wenn

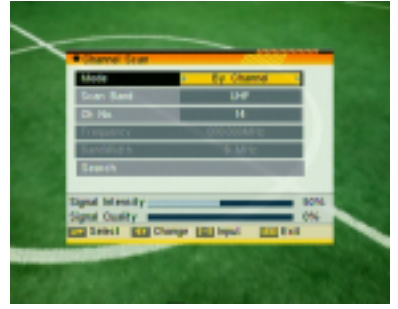

Sie im VHF-Band suchen, reicht der Bereich der Kanal-Nr. von 5 bis 13.

- 3. Wenn Sie mit Ihren Änderungen fertig sind, verschieben Sie die Markierung auf den Punkt "Suchen" und drücken Sie die [OK] Taste, um den Suchvorgang zu starten.
- 4. Im Punkt "Kanalsuchlauf" drücken Sie die [Exit] Taste, um den Suchlauf zu verlassen und die aktuellen Parameter zu speichern.

#### **5.3 Scansione Canali**

Quando si entra nel menu "Scansione Canali" sarà visualizzata la schermata illustrata qui a destra:

- 1. Ci sono due modalità. E' possibile fare una scansione canale per canale oppure per frequenza.
- 2. Quando la banda di scansione è UHF, la gamma di numeri di canale va da 21 a

69. Quando la banda di scansione è VHF, la gamma di numeri di canale è da 5 a 13.

- 3. Quando si è completata la modifica, evidenziare la voce "Ricerca" e premere il tasto [OK] per avviare la scansione.
- 4. Nella voce "Scansione Canali" premere il tasto [Exit] per uscire dalla scansione e salvare i parametri correnti.

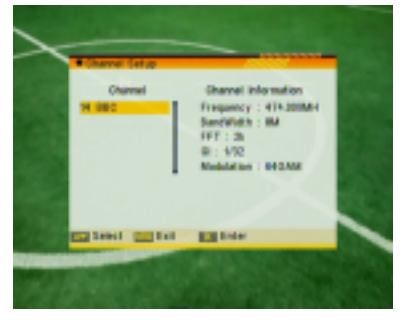

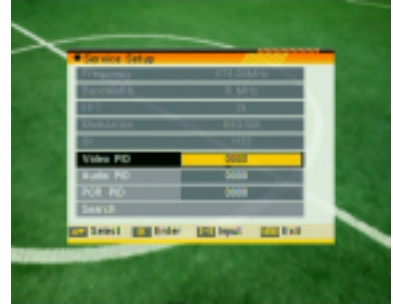

#### **5.4 Regolazione Antenna**

Quando si entra nel menu "Regolazione Antenna" sarà visualizzata la schermata illustrata qui a destra:

- 1. In modalità Regolazione Antenna:
- 2. N. canale: premere [◄/►] per selezionare il n. di canale. La gamma va da 5 a 69.
- 3. Accensione Tuner: acceso / spento

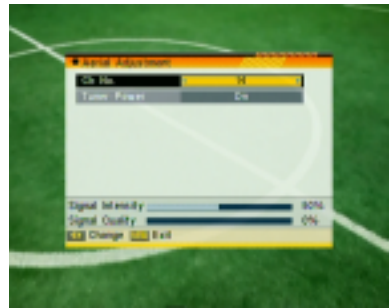

# **6 Setup**

Quando si entra nel menu "Setup Sistema" sarà visualizzata la schermata illustrata a destra:

Nel menu "Setup Sistema":

- 1. Premere [▲/▼] per selezionare le pagine di menu tra Lingua OSD, Sistema TV, Assistenza start-up, Regione e Ora, Impostazione Timer, Impostazione OSD, Blocco Genitori e Posizione RCU.
- 2. Premere [▲/▼] per selezionare le voci di menu tra quelle disponibili.

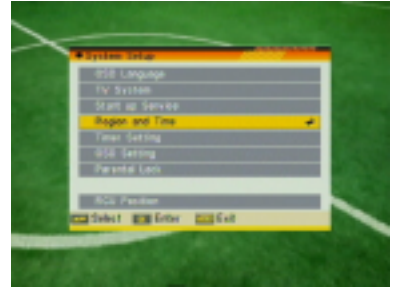

3. Premere il tasto [OK] per accedere alla voce selezionata.

#### **6.1 Lingua OSD**

Quando si entra nel menu "Lingua OSD", sarà visualizzata la schermata illustrata a destra:

- 1. Lingua OSD: premere "◄/►" per selezionare le lingue. Tra le lingue sono disponibili: inglese, francese, tedesco, italiano, polacco, portoghese, russo, spagnolo, turco e arabo.
- 2. Audio principale: alcuni canali hanno più di una lingua audio disponibile da scegliere; con questa funzione è possibile impostare l'audio principale per questo canale. Se il canale trasmesso ha lo stesso audio dell'"Audio Principale"

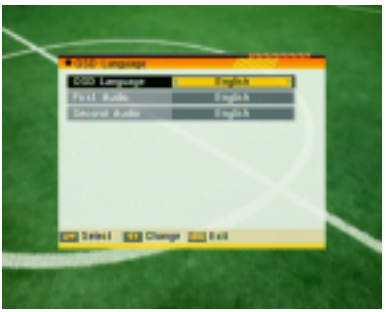

che è stato impostato, il sistema utilizzerà questa lingua audio di default. Se il canale non ha la lingua audio scelta, il sistema passa automaticamente alla seconda lingua audio scelta. Tra le lingue disponibili: inglese, francese, tedesco, italiano, polacco, portoghese, russo, spagnolo, turco e arabo.

- 3. Audio secondario: se il canale non trova l'Audio Principale, ma trova l'"Audio Secondario", il sistema utilizzerà la seconda lingua audio come default. Se nessuna lingua audio corrisponde all'"Audio Secondario", in automatico sarà utilizzata la lingua di default del canale attuale. Lingue audio disponibili: inglese, francese, tedesco, italiano, polacco, portoghese, russo, spagnolo, turco e arabo.
- 4. Premere il tasto [Exit] per uscire dal menu Lingua OSD.

#### **6.2 Sistema TV**

Quando si entra nel menu "Sistema TV", sarà visualizzata la schermata illustrata qui a destra:

1. La modalità Visualizzazione è usata per cambiare la modalità di visualizzazione dello schermo. Attualmente sono disponibili le seguenti opzioni: Auto / PAL-M / PAL-BG / NTSC / PAL-N. E' possibile premere [◄/►] per selezionare ciascuna modalità in modo circolare.

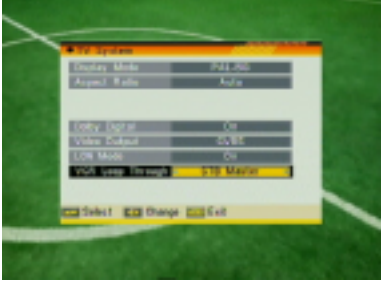

- 2. La modalità Rapporto Larghezza e Altezza Immagine (Aspect) è usata per cambiare la modalità di rapporto dell'immagine visualizzata. Attualmente sono disponibili le seguenti opzioni: 4.3 PS / 4:3 LB / 16:9 / Auto. E' possibile premere [◄/►] per selezionare ciascuna modalità in modo circolare.
- 3. Dolby Digital permette di selezionare AC3 "acceso" oppure spento.
- 4. L'Uscita Audio è usata per cambiare la modalità di uscita video. Attualmente sono disponibili le seguenti opzioni: CVBS, CVBS+RGB. E' possibile premere [◄/►] per selezionare ciascuna modalità in modo circolare.
- 5. La modalità LCN può controllare il canale se ordinato secondo le informazioni di sequenza in successione. Le opzioni disponibili sono: acceso / spento. Con ◄/► è possibile selezionare ciascuna modalità in modo circolare.
- 6. Premere il tasto Exit per uscire dal menu "Sistema TV".

#### **6.3 Assistenza Start up**

Quando si entra nel menu Assistenza Start up, sarà visualizzata la schermata illustrata qui a destra:

- 1. Se la funzione Boot on Canale è impostata su on, significa che le seguenti due voci possono essere attivate. Se l'impostazione è off, significa che la funzione Boot on Canale non può funzionare.
- 2. Nella voce Modalità è possibile impostare la voce Startup Canale come modalità TV o Radio.

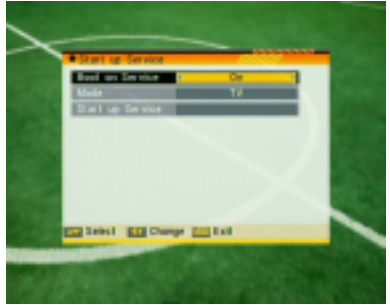

- 3. Nel menu Assistenza Start up, è possibile premere il tasto [OK] per aprire l'elenco di assistenza e selezionare il canale per cui si vuole fare lo start up. Premere nuovamente [OK] per confermare.
- 4. Premere il tasto Exit per uscire da Imposta Canali.

#### **6.4 Regione e Ora**

Quando si entra nel menu "Regione e Ora", sarà visualizzata una finestra come quella a destra:

1. Regione è usato per selezionare il paese in cui ci si trova. E' possibile premere [◄/►] per selezionare ciascuna modalità in modo circolare.

2. Uso GMT: questa voce è usata per

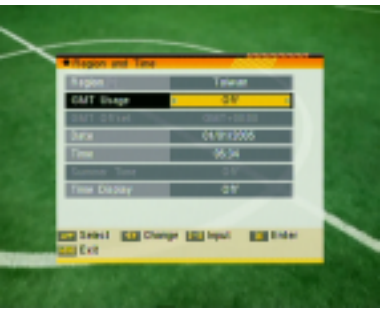

consentire l'uso di GMT. E' possibile premere i tasti [◄/►] per passare da "Spento / Definito dall'Utente / Per Regione".

3. La voce "GMT Offset" è valida soltanto quando l'impostazione di Utilizza GMT è Definita dall'Utente. E' possibile premere i tasti [◄/►] per cambiare il valore GMT Offset. La gamma è -11:30  $\sim$  12:00 con un incremento progressivo ogni mezz'ora.

- 4. Le voci "Data" e "Ora" sono valide soltanto quando l'impostazione "Utilizzo GMT" è "Spento". E' possibile premere i tasti [◄/►] per spostarsi / evidenziare ed usare i tasti numerici per immettere direttamente i valori.
- 5. Le voci "Orario Estivo" sono valide soltanto quando l'impostazione "Utilizzo GMT" è "per Regione". E' possibile cambiare premendo i tasti [◄/►].
- 6. La funzione di visualizzazione dell'ora può controllare se l'ora sarà visualizzata sullo schermo oppure no.
- 7. Premere il tasto [Exit] per uscire dal menu Regione e Tempo.

#### **6.5 Impostazione Timer**

Quando si entra nel menu "Impostazione Timer", sarà visualizzata una finestra come quella illustrata qui a destra:

#### **1. Programmazione Timer:**

Selezionare la voce "Programmazione Timer" e premere [OK] per accedere al menu Programmazione Timer.

a) l'informazione dell'ora attuale sarà visualizzata nella prima colonna; se l'ora attuale non è corretta, modificare l'informazione dell'ora nella voce "Ora".

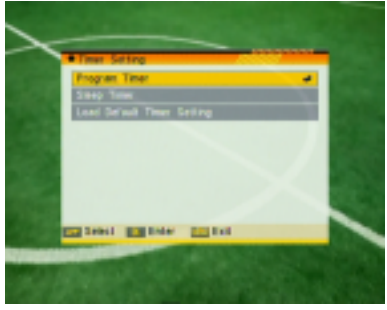

- b) Numero Timer: è possibile premere i tasti [◄/►] per impostare il numero di timer. Sono disponibili 8 timer in totale.
- c) Modalità Timer: sono disponibili diverse modalità di impostazione del Timer, incluso Off, Una Volta, Giornalmente, Settimanalmente, Mensilmente ed annualmente.
- d) Servizio Timer: sono disponibili due opzioni per "Servizio Timer": canali (impostazione timer per cambio canale e sveglia/sleep) e messaggi (messaggi di reminder).
- e) Quando si seleziona l'opzione "Canale" (impostazione timer per cambio canale e Sveglia/Sleep) in "Servizio Timer", lo schermo visualizzerà una finestra come quella illustrata qui a destra:

Ø Canale Sveglia: premere [OK] per accedere all'elenco dei canali e selezionare il canale che si desidera impostare.

- Ø Data Sveglia: utilizzare i tasti numerici per inserire la data della sveglia.
- Ø Ora Sveglia: usare i tasti numerici per inserire l'ora della sveglia. Una volta che l'ora è impostata, indipendentemente dal fatto che il sistema si trovi in modalità di standby o in modalità di funzionamento, il sistema andrà automaticamente al canale che avete scelto ed inizierà a funzionare.
- Ø Durata: se si è impostata un'ora per la voce "Durata", una volta impostata questa ora il sistema passerà automaticamente in modalità standby all'ora desiderata.
- f) Quando si seleziona l'opzione "Messaggio" (messaggio di reminder) in Servizio Timer, sarà visualizzata la schermata illustrata a destra:
	- Ø Messaggio Sveglia: premere i tasti [◄/►] per selezionare un messaggio di reminder, come per esempio un compleanno, un anniversario, e "generale".
	- Ø Data Sveglia: è possibile usare i tasti numerici per inserire l'ora di sveglia.
	- Ø Ora Sveglia: usare i tasti numerici per inserire l'ora di sveglia. Una

volta che l'ora è impostata, non importa se il sistema è in modalità di standby o in modalità di funzionamento, il sistema invierà automaticamente un messaggio di reminder.

- Ø Il messaggio sarà sempre visualizzato sullo schermo. E' possibile premere [Exit] per chiuderlo.
- g) Premere [Exit] per uscire dal menu "Programmazione Timer".

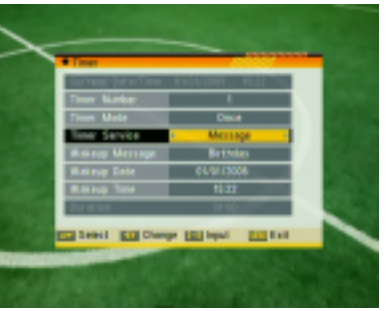

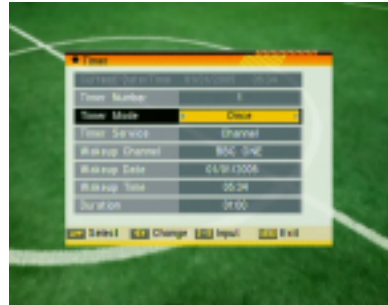

#### **2. Timer Sleep**

Quando si entra in "Timer Sleep" sarà visualizzata la finestra indicata qui a destra:

Ø Premere i tasti [◄/►] per cambiare i parametri dell'ora di Sleep. Le opzioni disponibili sono le seguenti: spento / 10 min / 30 min / 60 min / 90 min / 120 min

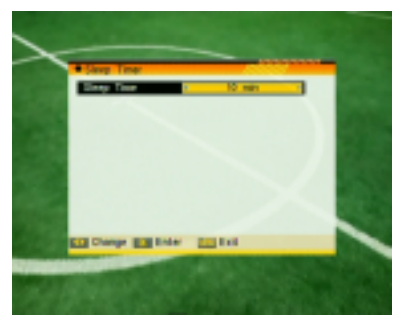

- Ø La funzione Timer Sleep può impostare
- il sistema in modo tale che entri automaticamente in modalità di standby dopo il periodo di tempo impostato dall'utente.
- Ø Premendo [Exit] è possibile uscire dal menu attuale.

#### **3. Carica Impostazioni Timer di Fabbrica**

Quando si entra nella funzione "Carica Impostazioni Timer di Fabbrica", sarà visualizzata la finestra indicata qui a destra:

- Ø Premendo [OK] su "Carica Impostazioni Timer di Fabbrica" sarà visualizzata la finestra di dialogo che chiede di "inserire la password".
- Ø Dopo avere immesso la password corretta, sarà visualizzato un messaggio di allerta che informa "Tutti i Timer saranno cancellati. Continuare?"

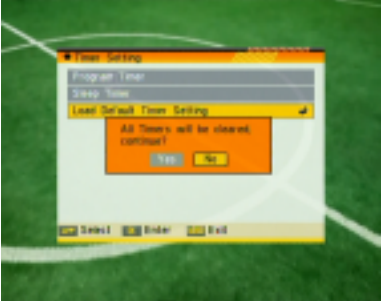

- Ø Se si seleziona "Sì", tutti i timer saranno cancellati.
- $\emptyset$  E' possibile premere [Exit] per uscire.

#### **6.6 Impostazioni OSD**

Quando si entra nel menu "Impostazioni OSD", sarà visualizzata la schermata indicata qui a destra.

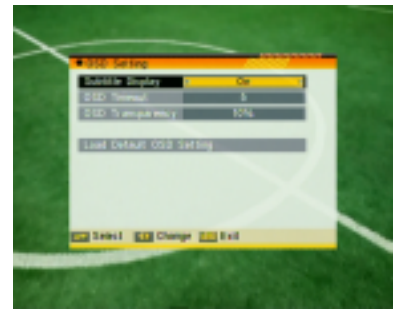

- 1. Visualizzazione Sottotitoli: è possibile premere [◄/►] per selezionare "acceso" ("On") o "spento". Se il canale attuale ha delle informazioni nei sottotitoli, queste saranno mostrate quando la funzione è attiva. Se questa funzione è disattivata, le informazioni nei sottotitoli non saranno mostrate anche se il canale ha queste informazioni.
- 2. Timeout OSD: quando i canali sono visualizzati a pieno schermo, saranno mostrate delle informazioni sul canale corrente nella parte bassa dello schermo. Con riferimento alla durata della visualizzazione di queste informazioni sullo schermo è possibile premere i tasti [◄/►] per cambiare i tempi. La gamma di durata è "1 secondo ~ 10 secondi".
- 3. Trasparenza OSD: oltre ad impostare lo "Stile del Menu OSD", è possibile impostare anche la trasparenza dell'OSD. E' possibile premere [◄/►] per selezionare i valori. Ci sono 9 livelli di trasparenza, 10%, 20%, 30%, 40% 50%, 60%, 70%, 80% e "disattivata" (nessuna funzione di trasparenza).
- 4. Caricamento Impostazioni OSD di Default: se non si è soddisfatti con le proprie impostazioni, è possibile evidenziare questa voce e premere [OK] per ripristinare i parametri tornando ai parametri di default.
- 5. Premere Exit per uscire dal menu attuale.

#### **6.7 Blocco Genitori**

E' possibile impostare una password per chi desidera operare nel menu "Installazione". Ed è possibile anche impostare una password per i canali bloccati (per come impostare la funzione di blocco canali fare riferimento alla funzione di BLOCCO). Qui mostreremo come impostare e come rivedere la password.

1. Nella funzione "Blocco Genitori", premere [OK]. Sarà visualizzata una finestra di dialogo dove si dovrà inserire la password. La password di default è "0000". Quando si inserisce la password corretta, si visualizzerà una schermata come quella indicata a destra:

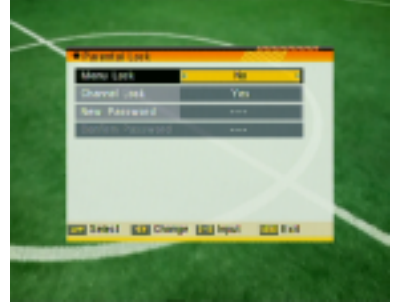

- 2. In Blocco Menu si determina se è necessario oppure no inserire una password per accedere al menu "Installazione". Se l'impostazione "Blocco Menu" è "Sì", significa che l'utente deve inserire la password. Se l'impostazione è "No", significa che il Menu è sbloccato.
- 3. In Blocca Canali è possibile stabilire se è necessaria una password oppure no quando si vogliono vedere i canali bloccati. Se l'impostazione è "Sì", i canali bloccati visualizzeranno una finestra di dialogo sullo schermo e chiederanno l'inserimento di una password. Se l'impostazione "Blocca Canali" è "No", la funzione di blocco non funziona.
- 4. Nuova Password è la funzione che serve per cambiare la password. E' possibile registrare la nuova password in questa voce utilizzando direttamente i tasti numerici. Dopo avere inserito 4 numeri digitali, l'evidenziazione passa automaticamente su Conferma Password e verrà chiesto di inserire nuovamente la nuova password. Se la password è corretta, il sistema visualizzerà un messaggio di "Password modificata con successo". Dopo avere salvato ed essere usciti dal menu di "Setup Sistema" la revisione è completa.
- 5. Premere il tasto [Exit] per uscire dal menu attuale.

#### **6.8 Posizione RCU (telecomando)**

1. Con questa voce è possibile selezionare la posizione dell'unità di controllo da remoto. Il numero di posizione che si sceglie in questo menu deve essere lo stesso di quello impostato per il telecomando, altrimenti il telecomando non può funzionare correttamente.

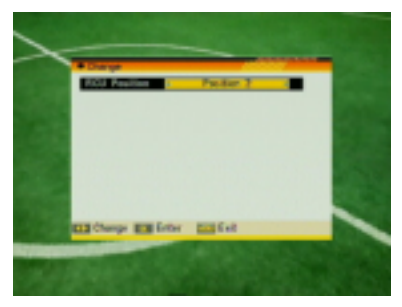

2. Premere [◄/►] per modificare.

# **7 Strumenti**

Quando si entra nel menu "Strumenti", si avrà una schermata come quella indicata a destra:

Nel menu "Strumenti":

- 1. Premere [▲/▼] per selezionare le pagine di menu tra Informazioni, Giochi, Carica Impostazioni di Fabbrica, Aggiornamento Software e Pagina di Benvenuto.
- 2. Premere [▲/▼] per selezionare le voci di menu tra quelle disponibili.
- 3. Premere [OK] per entrare nella voce selezionata.

# **7.1 Informazioni**

- 1. Quando si entra nel Menu "Informazioni", sarà visualizzata una schermata come indicato a sinistra. La schermata mostra le informazioni sulla versione del software.
- 2. Premere il tasto [Exit] per uscire dal menu "Strumenti".

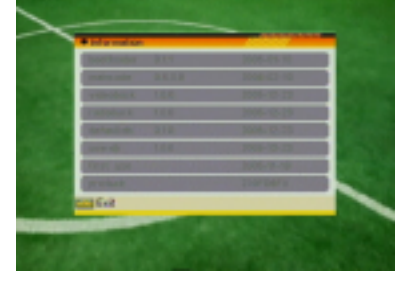

### **7.2 Giochi**

Quando si entra nel menu "Giochi", si vedranno tre giochi, tra cui Tetris, Snake e Othello.

Funzionamento di base:

### **1. Tetris**

- ² Evidenziare la voce "Setup" e premere [▲/▼] per selezionare il livello del gioco (velocità)
- <sup>2</sup> Evidenziare "Start" e premere [OK] per avviare il gioco.
- <sup>2</sup> Evidenziare [Cancella] e premere [OK] per uscire dal gioco.
- ² Inizio del gioco:

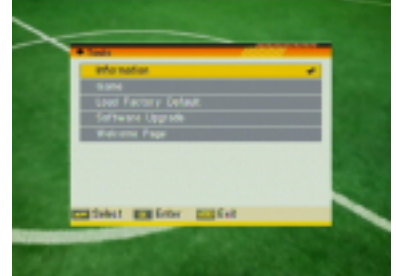

- $\emptyset$  [< $\blacktriangleright$ ] per spostarsi a sinistra o destra
- $\emptyset$  [A] per ruotare in senso orario
- $\emptyset$  [ $\nabla$ ] per scendere velocemente
- $\emptyset$  [OK] Pausa/Play
- Ø [Exit] Abbandona il gioco e torna al menu Tetris.

#### **2. Snake**

- ² Evidenziare la voce "Setup" e premere i tasti [◄/►] per selezionare il livello del gioco (velocità).
- ² Spostarsi ed evidenziare "Avvio", dopodichè premere [OK] per iniziare il gioco.
- <sup>2</sup> Spostarsi ed evidenziare "Cancella", dopodichè premere [OK] per uscire dal gioco.
- ² Inizio del gioco:
	- $\emptyset$   $[\triangle/\blacktriangledown / \triangle]$  usare queste frecce per guidare il serpente.
	- $\emptyset$  [OK] Pausa / Play
	- Ø [Exit] Abbandona il gioco e torna al menu "Snake".

### **3. Othello**

- ² Evidenziare la voce "Setup" e premere i tasti [◄/►] per selezionare il livello del gioco (velocità).
- ² Spostarsi ed evidenziare "Avvio", dopodichè premere [OK] per iniziare il gioco.
- ² Spostarsi ed evidenziare "Cancella", dopodichè premere [OK] per uscire dal gioco.
- ² Inizio del gioco:
	- $\emptyset$   $[A/\nabla / \triangleleft]$  usare queste frecce per guidare la figura degli scacchi.
	- $\emptyset$  [OK] per posizionare la figura degli scacchi.
	- $\emptyset$  [Exit] Abbandona il gioco e torna al menu Othello.

#### **7.3 Carica Impostazioni di Fabbrica**

Quando si preme il tasto [OK], nella voce "Carica Impostazioni di Fabbrica":

1. comparirà una finestra di dialogo che chiederà di inserire la password. La password di default è "0000".

- 2. dopo avere inserito la password corretta, ci sarà un messaggio di allerta che indicherà "L'operazione caricherà i parametri di default e cancellerà tutti i canali che l'utente ha aggiunto. Continuare?".
- 3. Se si seleziona l'opzione "Sì", tutti i parametri rivisti del ricevitore saranno reimpostati sui valori di default. Usare questa funzione con molta attenzione.
- 4. Se nei punti 1 e 2 si preme il tasto [Exit], è possibile uscire da questa voce, anche senza salvare.

#### **7.4 Aggiornamento Software**

- 1. Offriamo all'utente le funzioni per connettere il ricevitore (Master) all'altro ricevitore (Slave) attraverso interfaccia seriale per aggiornare il codice software e l'elenco dei programmi.
- 2. Collegare il ricevitore master al ricevitore slave attraverso l'interfaccia seriale. Entrare nel menu "Aggiornamento Software" nel ricevitore master e premere i tasti [◄/►] per cambiare modalità di aggiornamento. Tra le modalità di aggiornamento disponibili ci sono: allcode / maincode / videoback / radioback / defaultdb / userdb.
- 3. Accendere il ricevitore slave. Non è necessario eseguire nessuna impostazione.
- 4. Evidenziare "Avvio" sul ricevitore master e premere [OK] per iniziare l'aggiornamento.
- 5. Premere il tasto [Exit] per salvare i parametri e uscire.

#### **7.5 Pagina di Benvenuto**

Come la pagina di benvenuto, ma con la differenza che la voce "Menu Principale" non appare in questo menu.

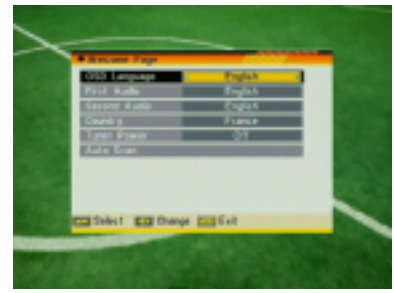

# **8. Specifiche Tecniche**

#### **VIDEO**

Bit rate Max 15Mbps Uscita PAL/NTSC / Auto Rapporto Larghezza e Altezza Immagine 4:3PS, 4:3LB, 16:9, Auto Connettore uscita RCA

#### **AUDIO**

Entità Campionamento 32 / 44,1 / 48

#### **DEMODULATORE**

Demodulazione COFDM 2k, 8k Protezione 1/4, 1/8, 1/16, 1/32 Fascia Inserimento Dati 5-31

#### **SEGNALE DI INGRESSO**

Frequenza VHF-UHF Livello di ingresso  $-78$ dBm  $-20$ dBm

#### **VARIE**

Tensione di alimentazione 100~240VCA 50~60Hz Consumo di potenza 10 watt max Temperatura d'esercizio da +5° a +40° Temperatura di stoccaggio da -20° a +70°

Decodificazione MPEG-2 & MEPG-1 compatibile

Pixel attivi 720x480 @ 30fps; 720x576 @25fps

Decodificazione MPEG-2/MPEG-1 strato I & II